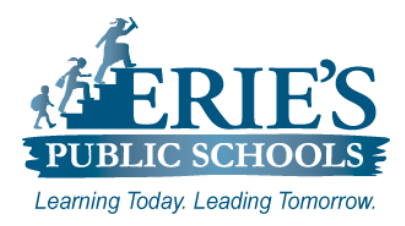

# **Accessing Amplify & i-Ready on Chomebooks**

Erie's Public Schools Teachers and Students

#### **Accessing i-Ready**

All teachers and students should access **i-Ready** through the Clever Portal.

#### **Access From ESD Web Site:**

To access the **Clever Portal** from the ESD Web site:

- **1.** Open your web browser to the Erie's Public Schools web site at **https://www.eriesd.org**.
- **2.** From the menu bar at the top of the screen, click on the **Staff** or **Student** link.
- **3.** From the **Staff Portal** or the **Student Portal**, click on the **Log in with Clever** icon.

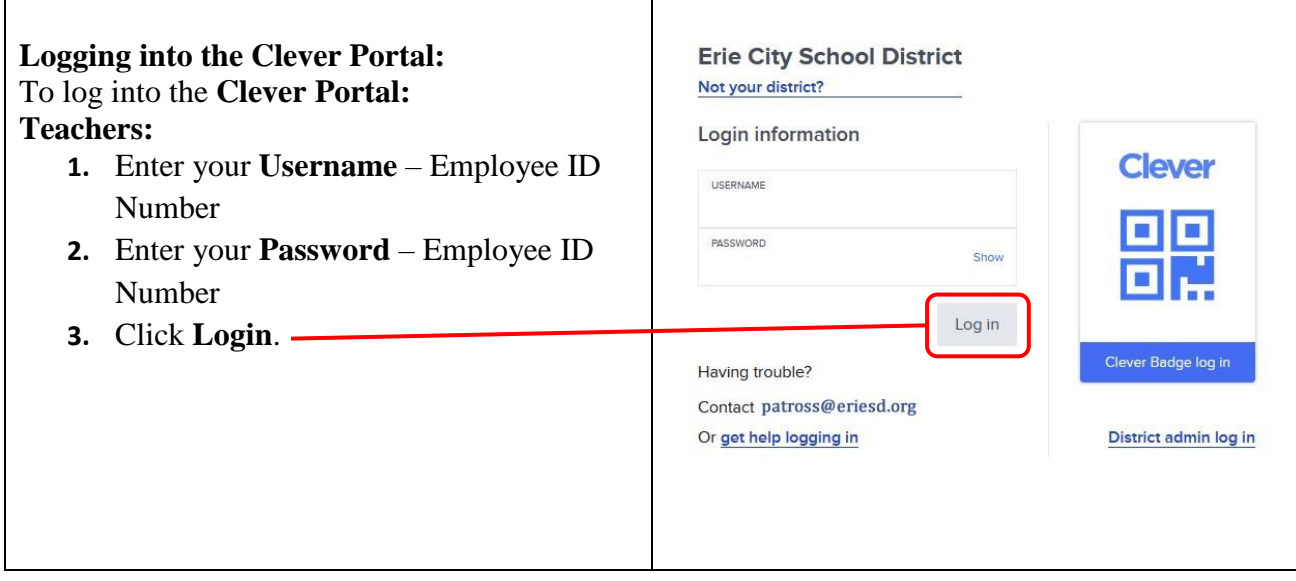

#### **Helpful Hints**

Below are some helpful tips and tricks to try if you or your students are having issues with Amplify or i-Ready. Please verify the items below have been completed prior to submitting a support request.

#### **Unblock Pop-ups: Chromebooks:**

The IT Department has set up a rule for Chomebooks that allows pop-ups from all of the online curriculum platforms that the Erie's Public School District utilizes.

# **Access Amplify & i-Ready from the District Web Site:**

If you are having issues accessing the Clever Portal through Schoology, try accessing the online platforms directly through the Erie's Public Schools web site.

To access Amplify and i-Ready directly from the District web site, please see the **Access From** 

**ESD Web Site** section above. **Clear Browser History:**  $\ddot{\cdot}$ To clear the web browser history on the New tab New window  $Ctrl + N$ Chromebook: New Incognito window Ctrl+Shift+N **1.** Open the Chrome web browser. History Downloads  $C$ trl+1 **2.** From the upper right-hand side of the Bookmarks screen, click on the icon with three Zoom -  $100\%$  + 10 dots. Print...  $Ctrl + P$ Cast... **3.** From the menu that appears, click on Find...  $Ctrl + F$ Save page as...  $Ctrl + S$ More tools  $\mathbf{F}$ **More Tools**. Create shortcut... Edit Cut Copy Paste **4.** Click **Clear Browsing Data**. Name window... Settings Clear browsing data... Ctrl+Shift+Del Help þ Extensions Exit Task manager Shift+Esc Developer tools Ctrl+Shift+I **5.** From the **Clear browsing data** window Clear browsing data that appears, click on the **Advanced** tab. Advanced **Basic 6.** Click on the drop-down arrow to the Time range | Last hour ÷ right of **Time range**, and then select Last hour Last 24 hours Browsi  $\checkmark$ Last 7 days<br>Last 4 weeks **All time**. None Downld **7.** Click **Clear Data**.  $\checkmark$ None Cookies and other site data  $\checkmark$ From 7 sites Cached images and files Less than 319 MB Passwords and other sign-in data П None Autofill form data Clear data Cance

# **IT Support**

# **Accessing Amplify & i-Ready:**

After you have successfully logged into the **Clever Portal**, click on the tile of the application you want to access.

If you do not have access to the i-Ready and/or Amplify applications, please submit a support request via email to **epssupport@eriesd.org**.

# **What if I can't login to Clever?**

If you cannot access/login to Clever, please follow the steps as outlined below:

- Check with your building administrator to make sure that the following items are complete:
	- o Your Employee ID number is complete and correct in Infinite Campus.
	- o Your email address is complete and correct in Infinite Campus.
- If the items above are complete/correct, and you are still having issues accessing/logging into Amplify or i-Ready, please submit a support request via email to [epssupport@eriesd.org.](mailto:epssupport@eriesd.org)

# **What if I can't log into Amplify or i-Ready?**

If you cannot access/login to Amplify or i-Ready, please follow the steps as outlined below:

- Check with your building administrator to make sure that the following items are complete:
	- o You have been assigned to your classes in Infinite Campus. Amplify and i-Ready accounts are created after you are assigned to a class in IC as a primary or secondary teacher (Home Room for grades  $K - 5$  and math class for grades  $6 - 8$ ).
	- o Your Employee ID number is complete and correct in Infinite Campus.
	- o Your email address is complete and correct in Infinite Campus.
- If the items above are complete/correct, and you are still having issues accessing/logging into Amplify or i-Ready, please submit a support request via email to [epssupport@eriesd.org.](mailto:epssupport@eriesd.org)